# 1. 登入 ECPA 人事服務網(https://ecpa.dgpa.gov.tw/)

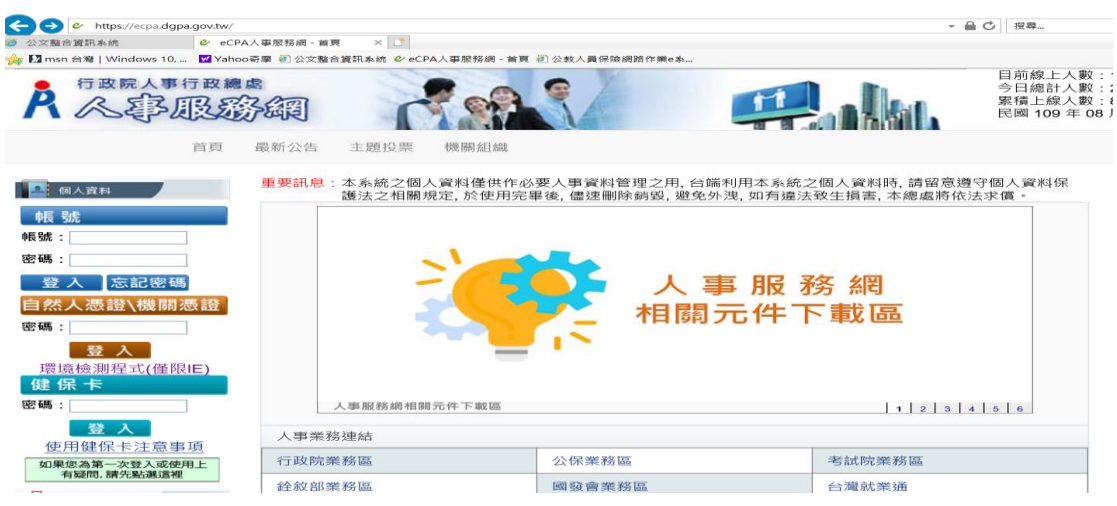

2. 以「自然人憑證或健保卡」登入

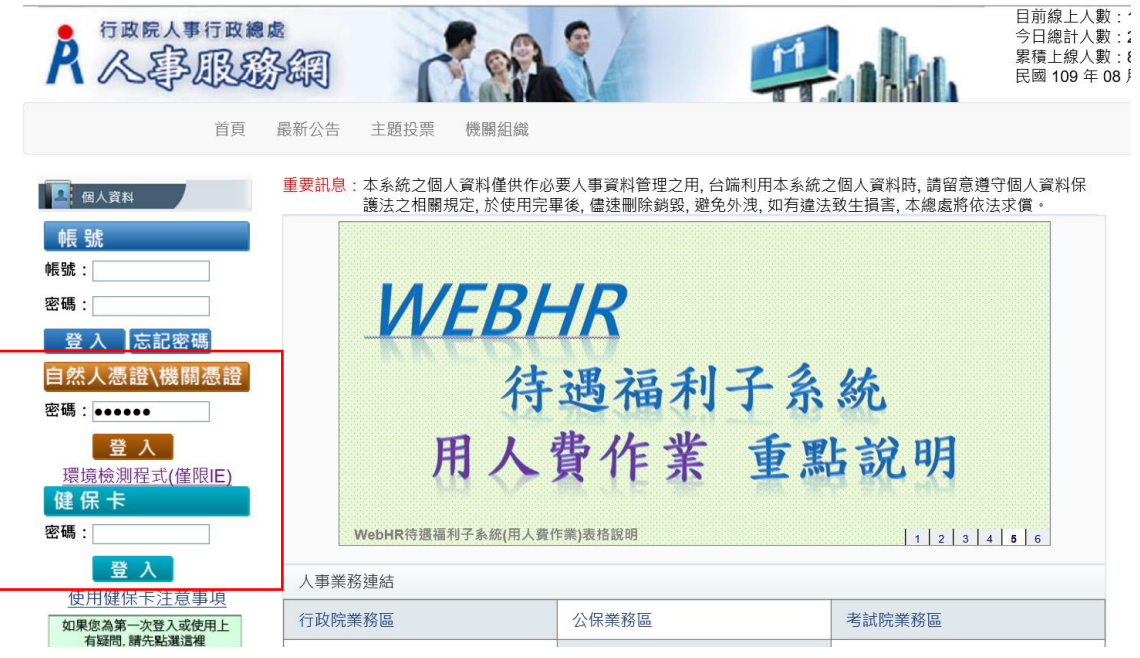

3. 點選「應用系統」

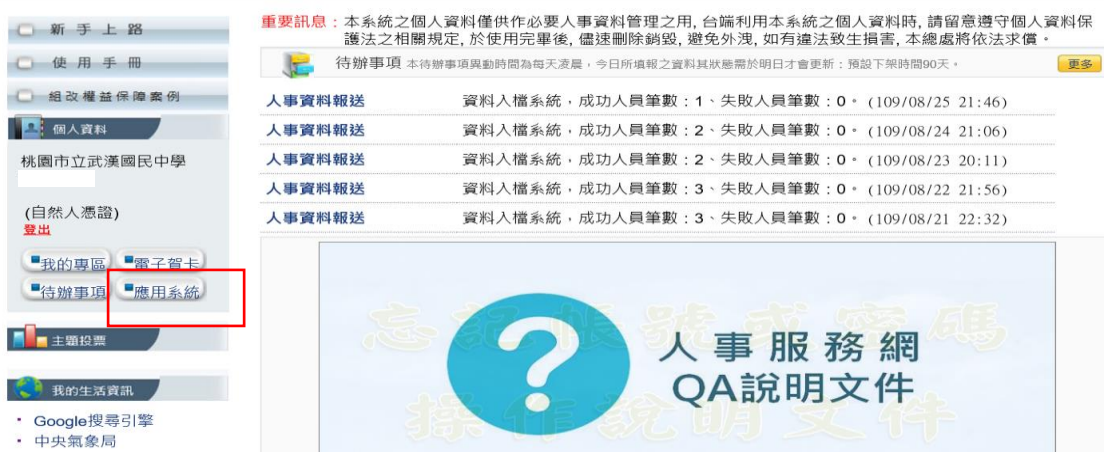

4. 點選「MyData」公務人員個人資料服務網

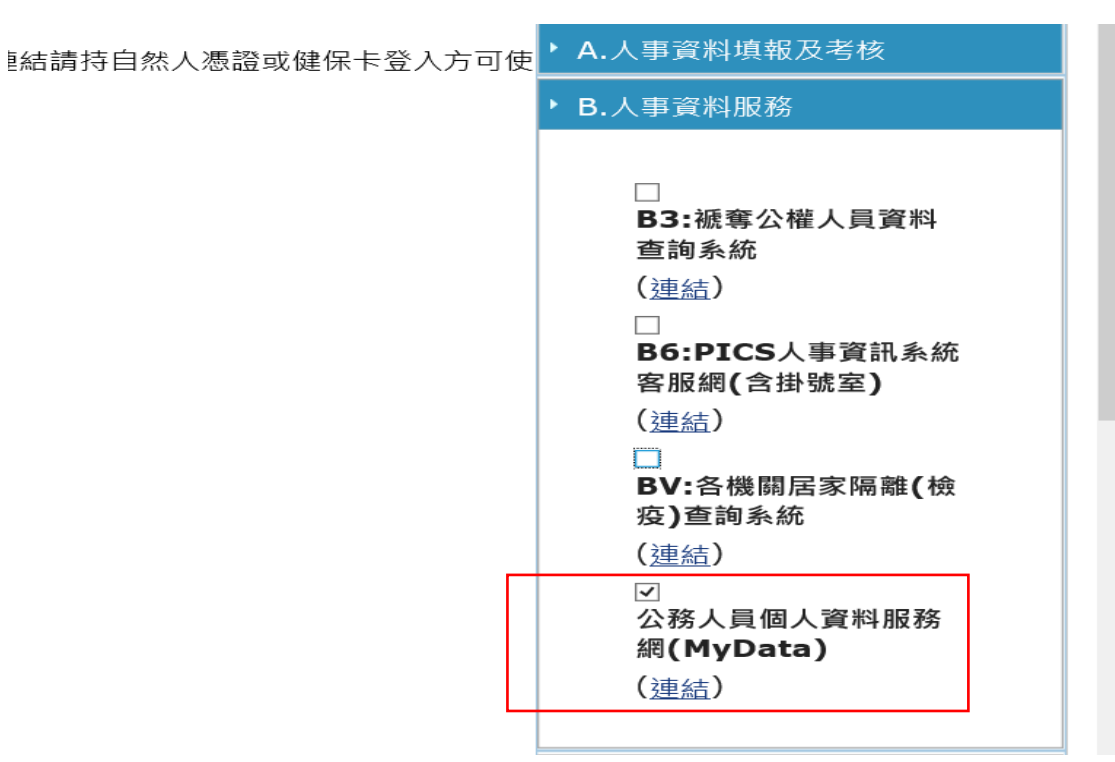

5.點選「個人檔案夾」

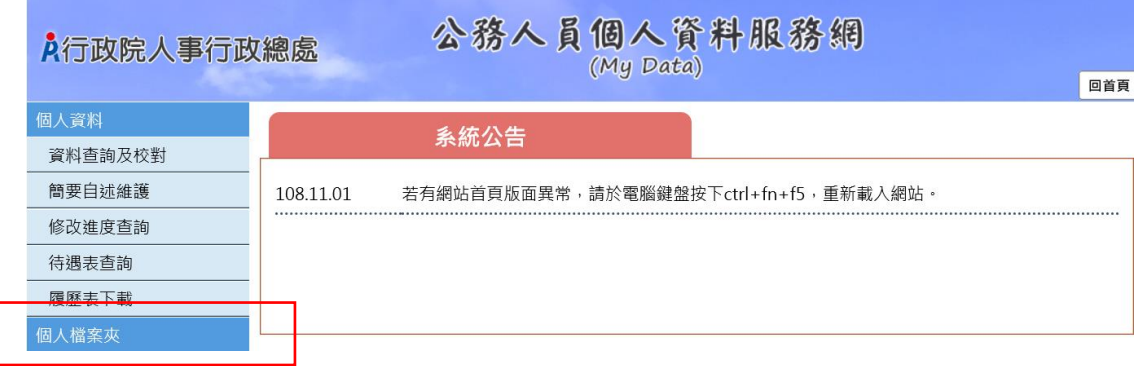

6. 點選「獎懲資料查詢」

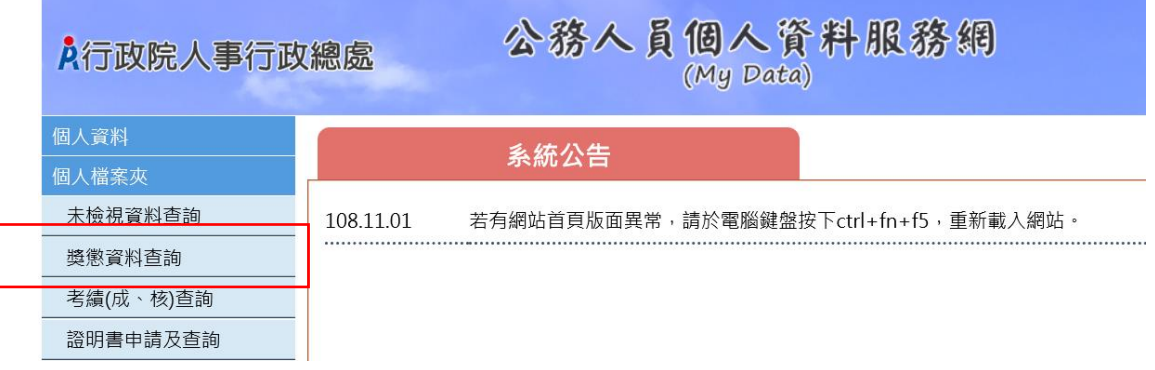

### 7. 點選「同意」

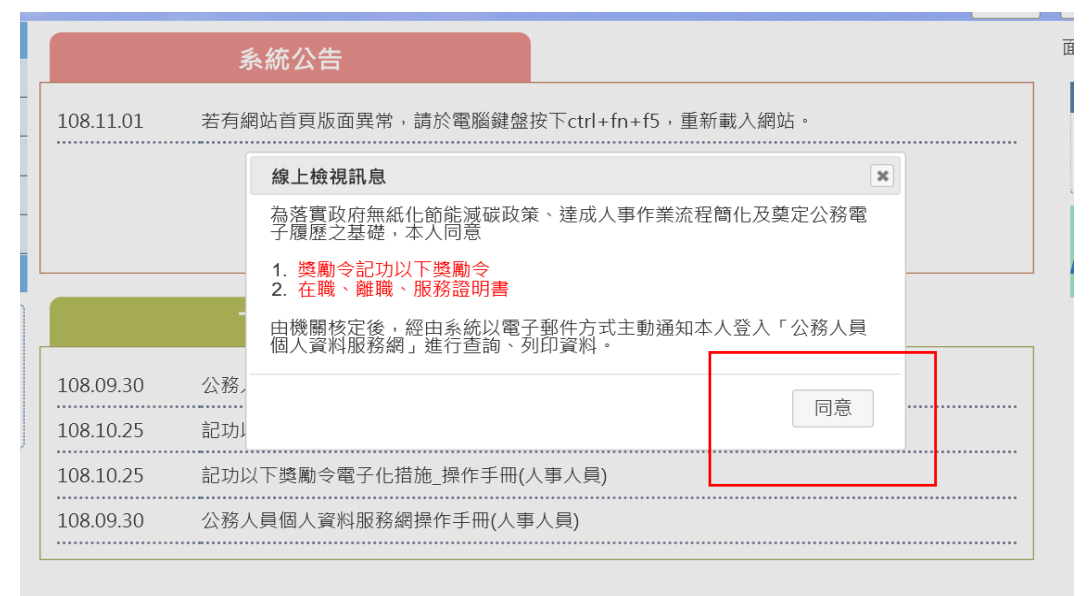

資訊系統問題 人事資訊系統客服專線:02-23979108 (開放時間:上午 9:00~12:00 下午 14:00~17:00)

#### 8.點選「檢視」

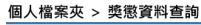

個人檔案夾 > 獎懲資料查詢

訊息:

查詢撤銷資料

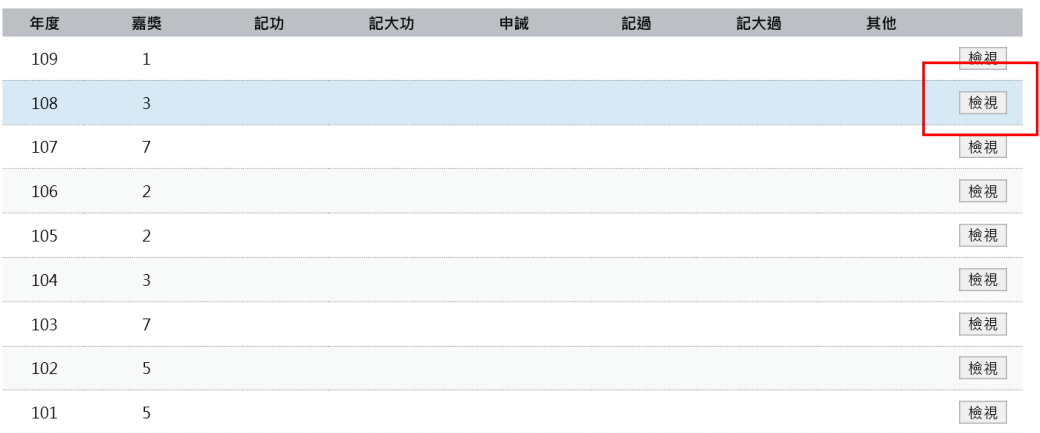

# 9.出現年度敘獎情形,點選「未檢視」

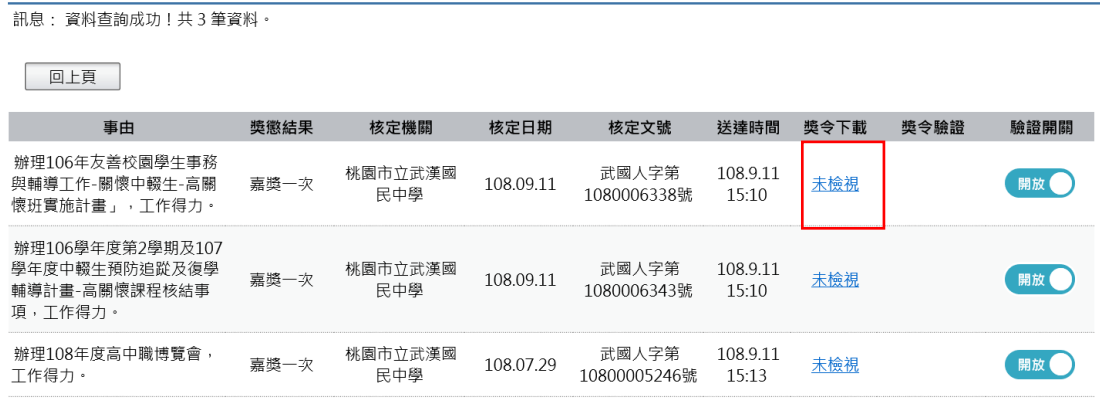

### 10.出現獎勵令 PDF 檔及驗證碼

個人檔案夾 > 獎懲資料查詢 **訊息: 資料查詢成功!共1筆資料**· 回上頁 **上,一个字中的** 獎懲結果 核定機關 核定日期 核定文號 送達時間 獎令下載 獎令驗證 驗證開關 **BASE** 人 協辦學校辦理本市108年度交<br>通安全訪視及輔導,榮獲優 桃園市立武漢國 武國人字第 109.1.7 開放 嘉奬一次 109.01.07 1090000124號 民中學 09:00 等,工作得力。 109.8.26 15:48  $1 \parallel 2$ 9. 獎勵令 PDF 檔可重複下載列印